#### **TECNICAS DE CIFRADO: COMUNICACIONES SEGURAS**

#### 7. SSH

a) Instalación del servidor SSH en GNU/Linux En Ubuntu

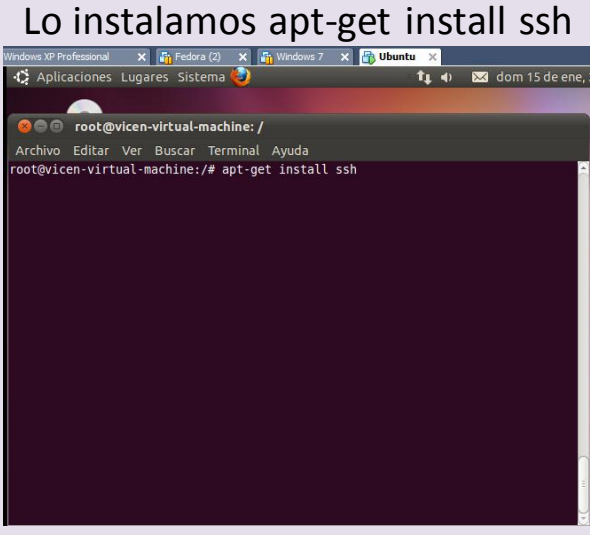

# Se ha terminado su instalación

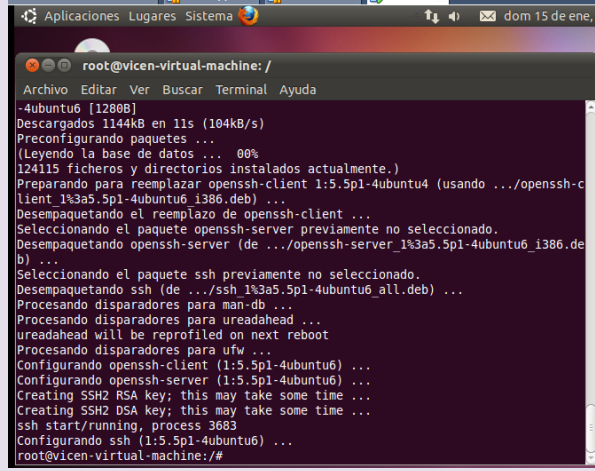

### Nos movemos al directorio /etc/ssh

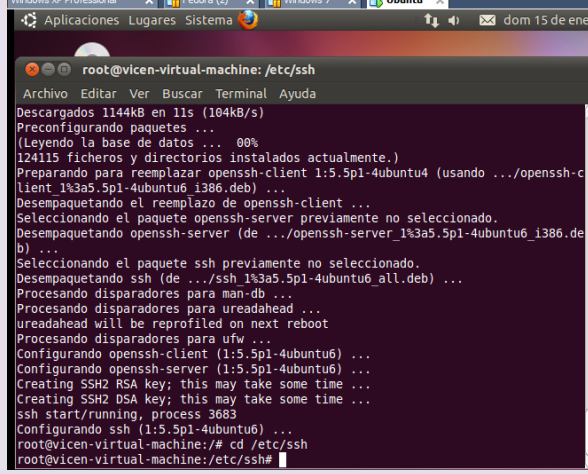

VICEN MORALES

Comprobamos que se ha instalado bien todos los paquetes

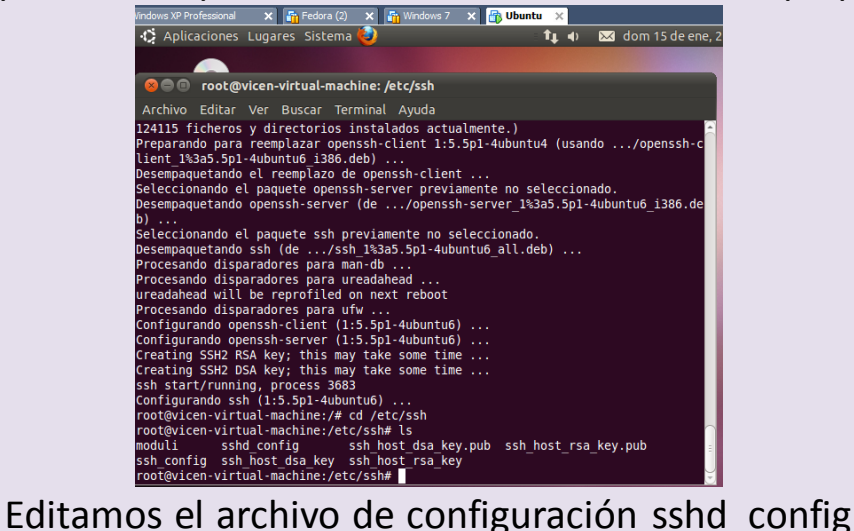

Vemos que el puerto es el 22, el servicio ssh se queda escuchando en el puerto 22

Protocol es 2, se usa el protocolo 2 que es más seguro que el 1

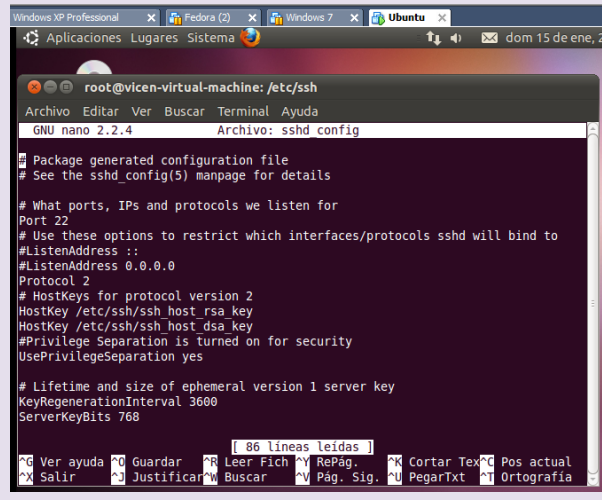

PermitRootLogin =yes es para permitir que se conecte root, por seguridad no se debería permitir

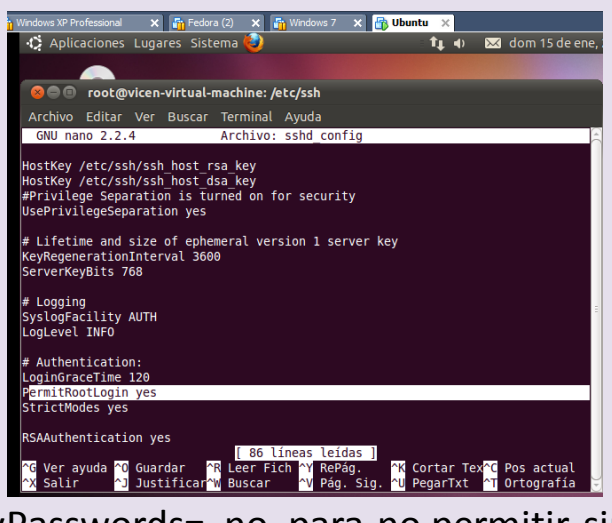

PermitEmptyPasswords= no, para no permitir sin contraseña<br> **Permitial de la proprese** a la presence de la presence de la presence de la presence de la presence de la presence

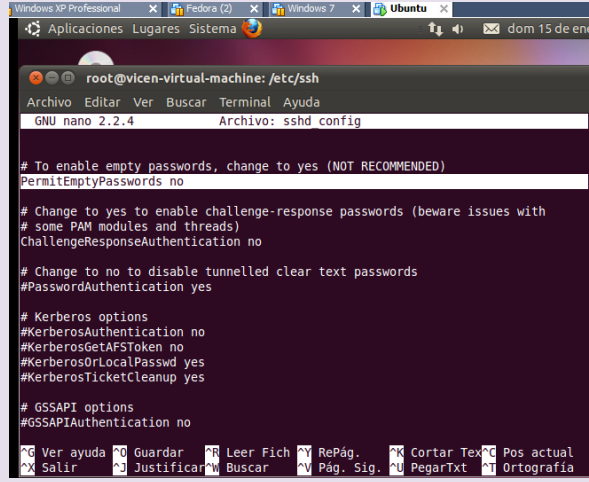

X11Forwarding = yes , permite ejecutar aplicaciones en el

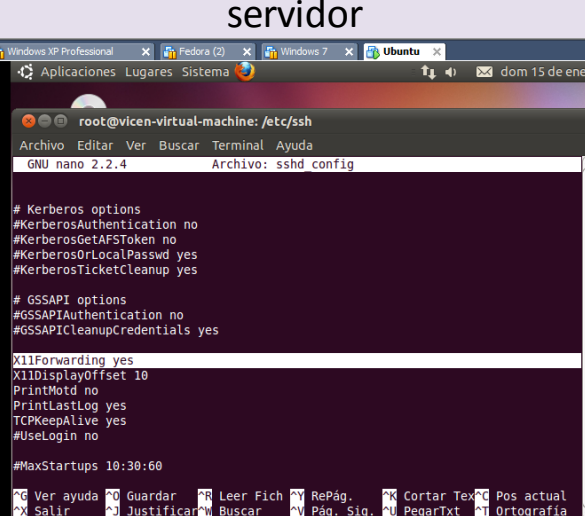

Para conectarnos usamos ssh nombre\_usuario@host si queremos ejecutar aplicaciones le ponemos delante del usuario el parámetro –X En mi caso pongo ssh [vicen@127.0.0.1](mailto:vicen@127.0.0.1)

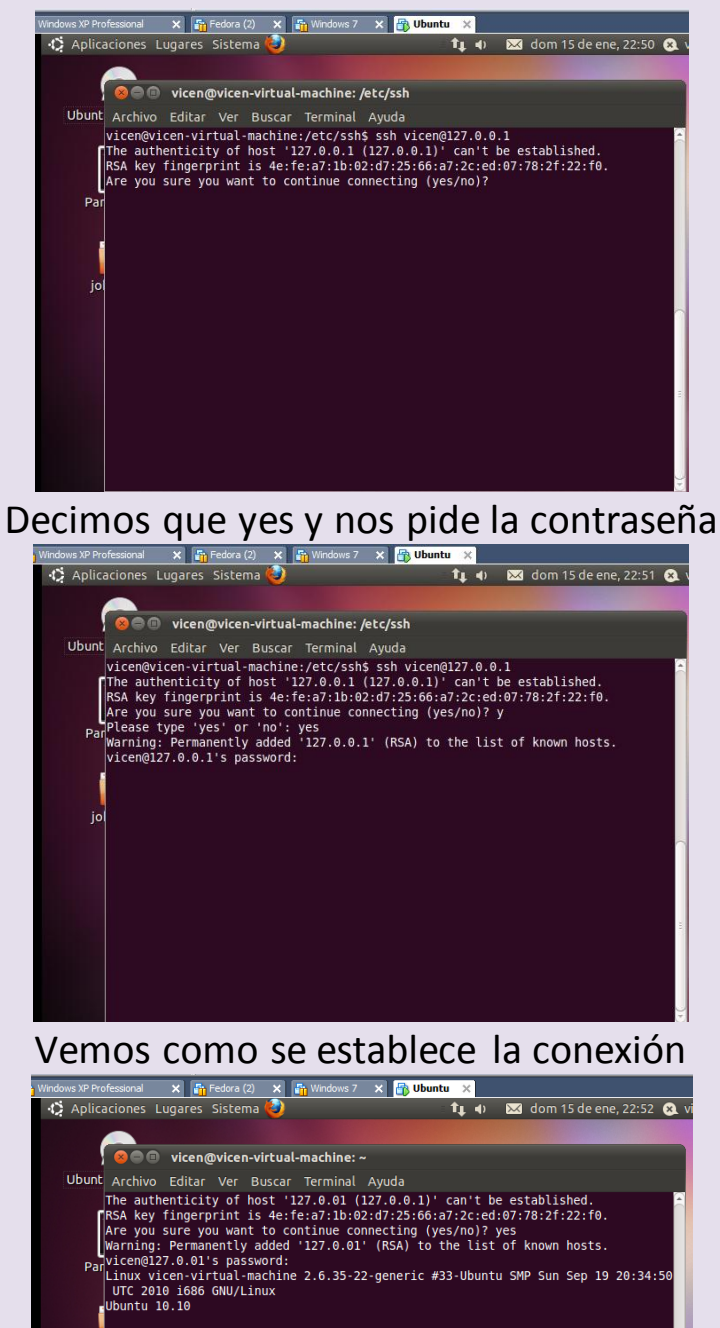

Welcome to Ubuntu!<br>jo| \* Documentation: https://help.ubuntu.com/ |<br>|New release 'natty' available.<br>|Run 'do-release-upgrade' to upgrade to it.

/icen@vicen-virtual-machine:~\$

|<br>The programs included with the Ubuntu system are free software;<br>the exact distribution terms for each program are described in the<br>individual files in /usr/share/doc/\*/copyright. |<br>|Ubuntu comes with ABSOLUTELY NO WARRANTY, to the extent permitted by<br>|applicable law.

b) Conexión al servidor SSH mediante cliente GNU/Linux y cliente Windows.

VICEN MORALES

# Cliente Ubuntu

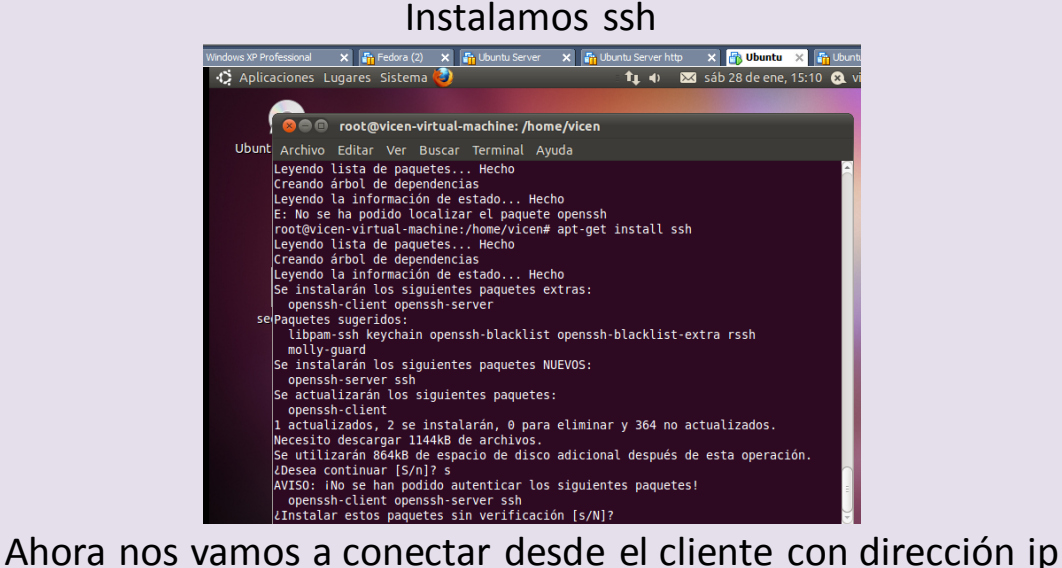

10.33.13.41 al servidor que tiene ip 10.33.13.40

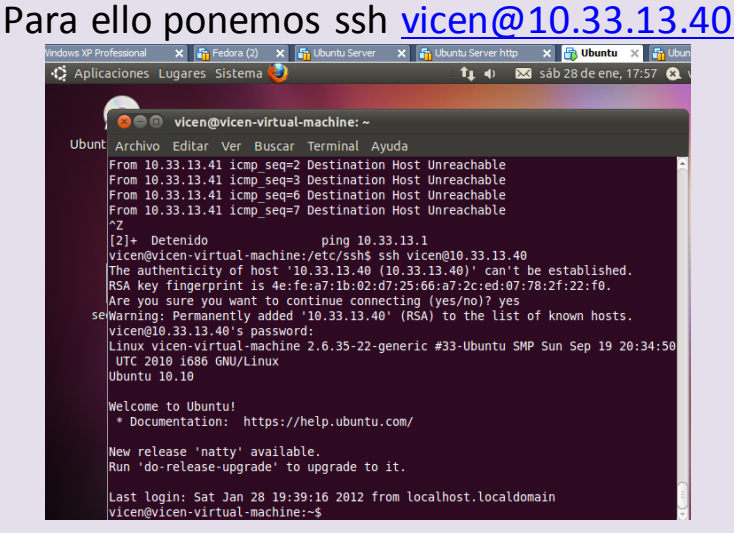

CLIENTE WINDOWS

Instalamos putty

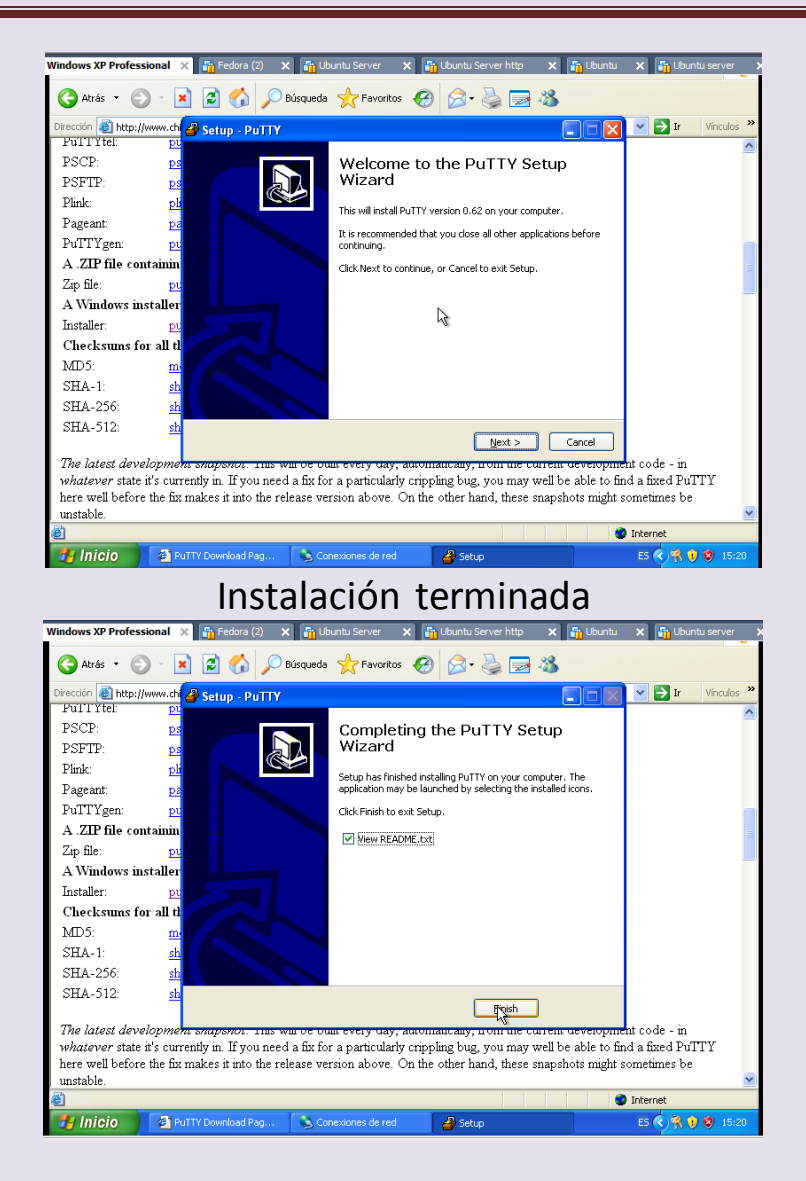

# Configuramos putty poniendo la dirección del servidor  $10.33.13.40$

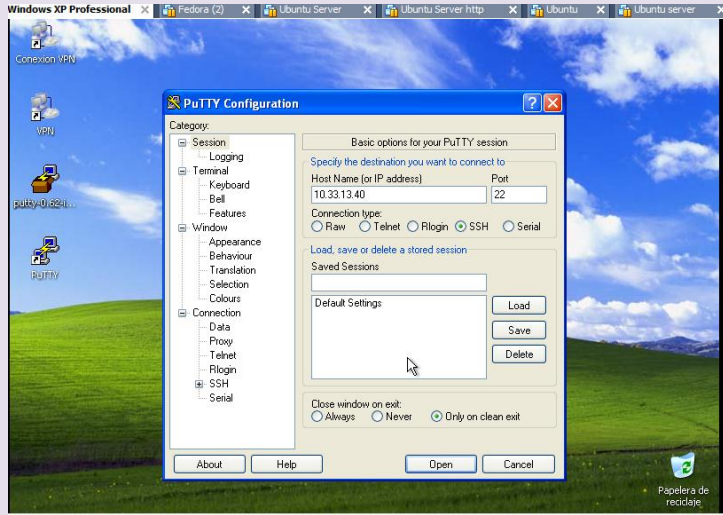

VICEN MORALES

## Una vez que le damos a open nos pide login: vicen y contraseña: inves y accedemos

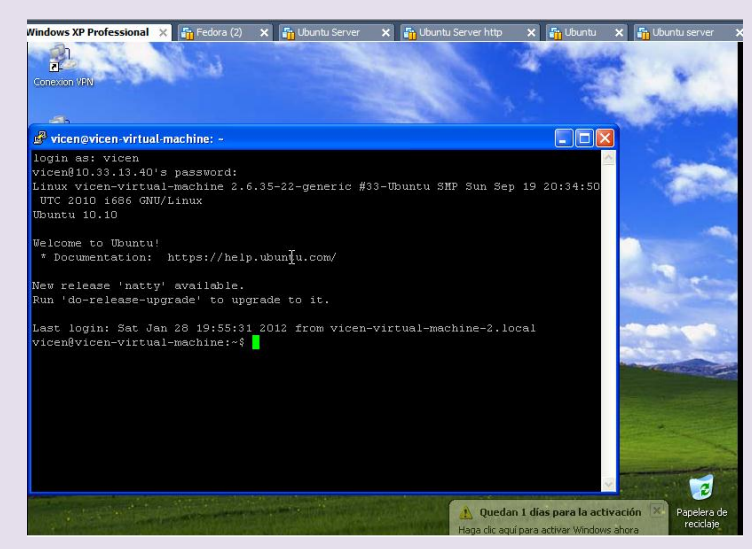

Hacemos un ls y comprobamos que tenemos acceso al Ubuntu que he configurado anteriormente como servidor ssh

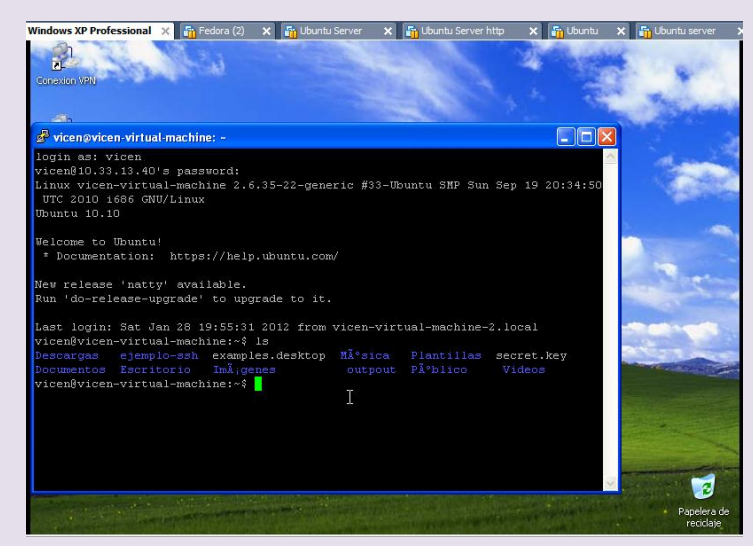

Escritorio de Ubuntu

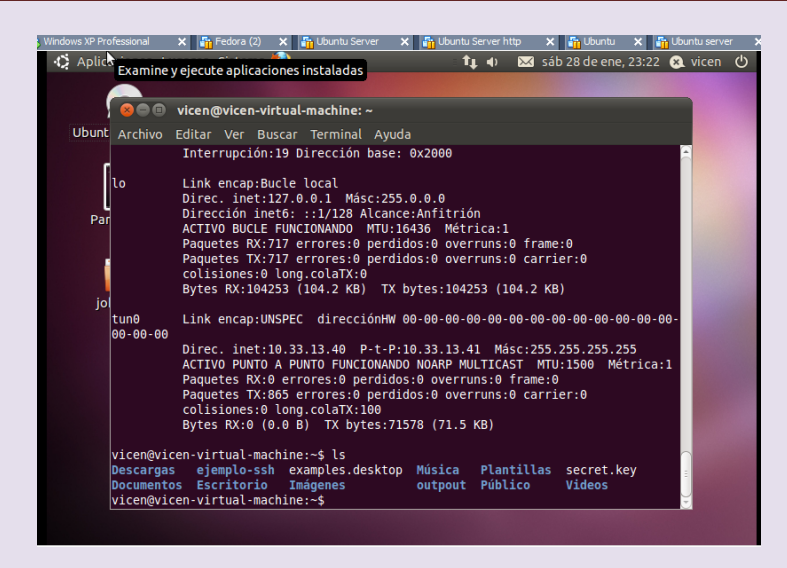

# c) Escenario CISCO: Conexión segura a la administración de un router.

### Configuramos router para generar la llave

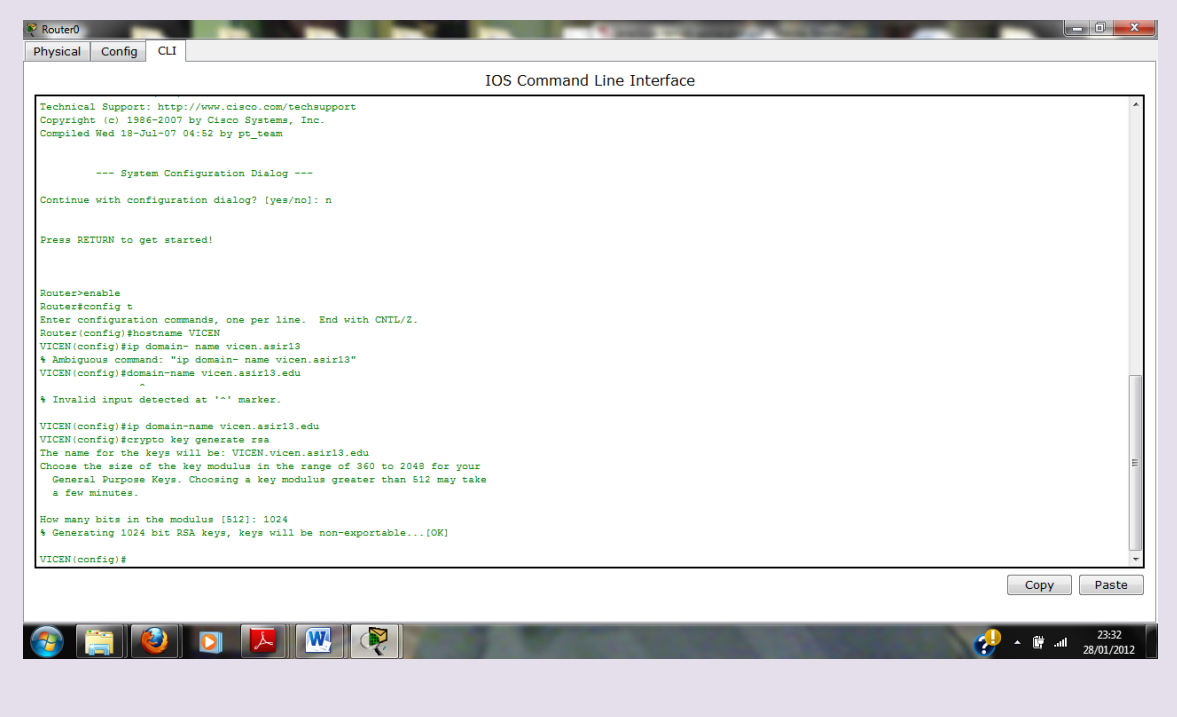

Activamos la conexión telnet

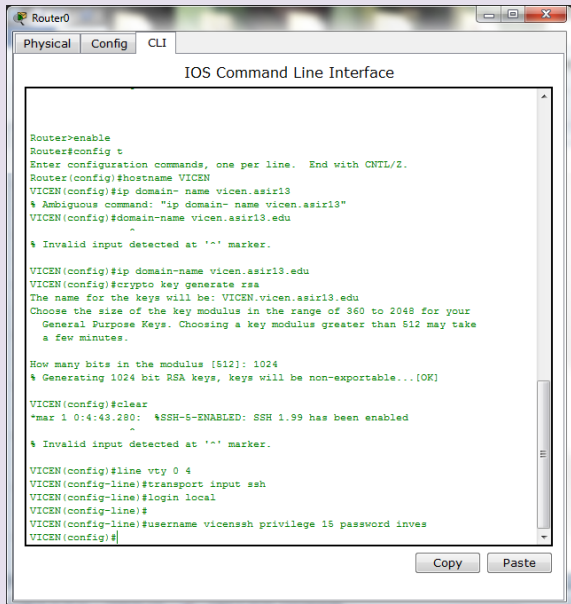

configuramos interfaz del router

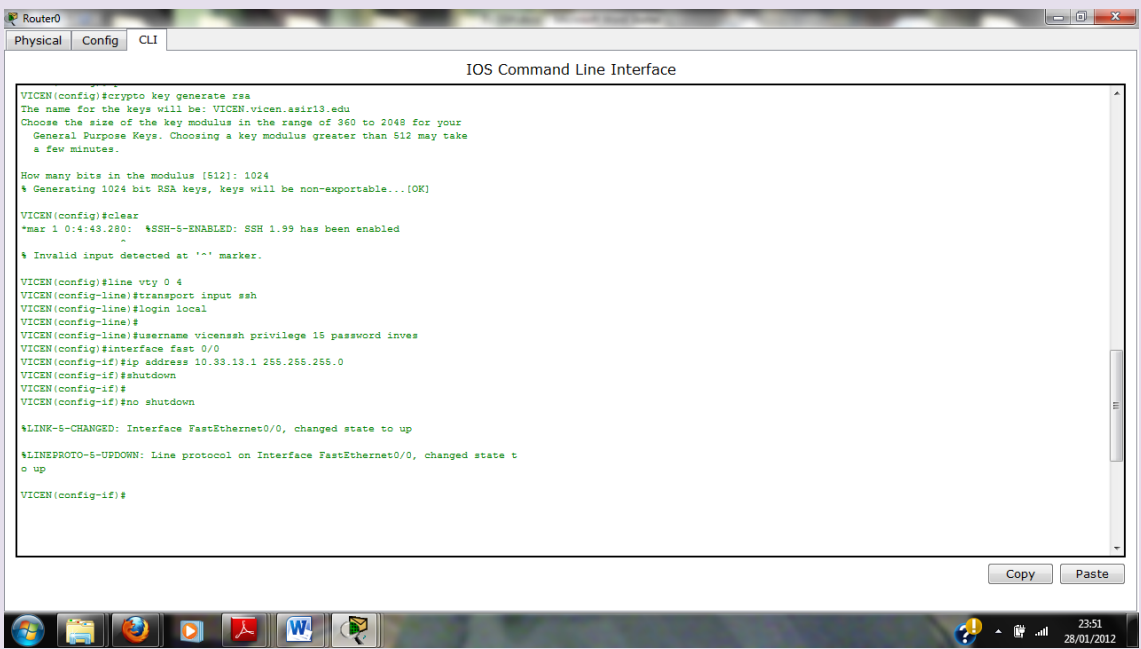

Configuramos el cliente

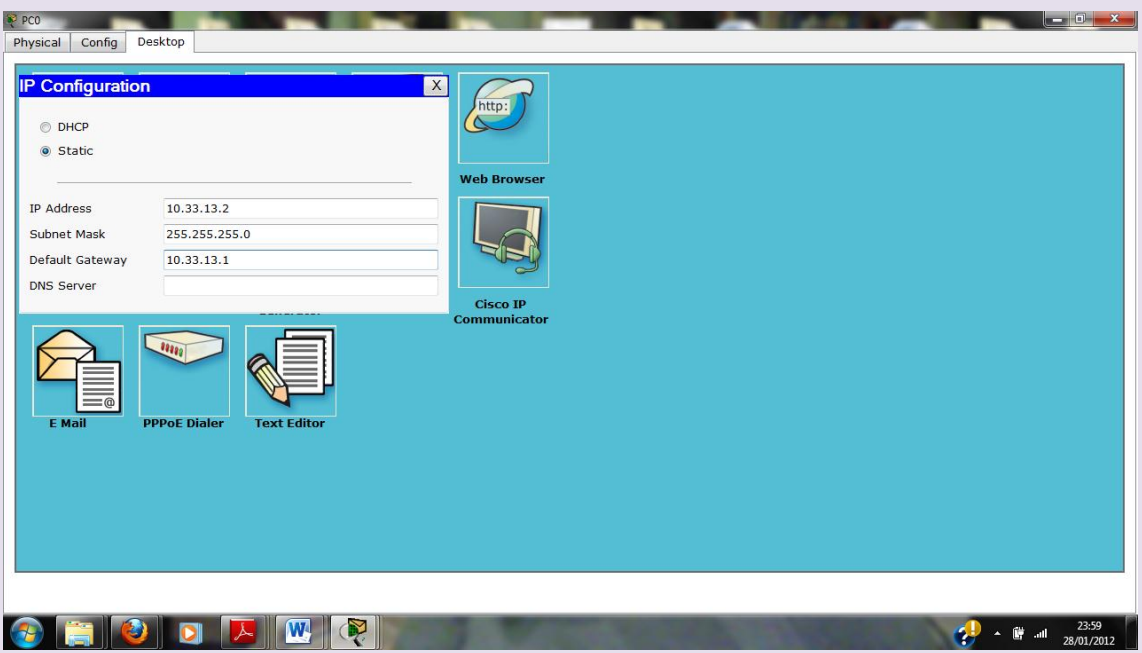

Vamos a la terminal del cliente y ponemos ssh - vicen 10.33.13.1 (dirección ip del router) y vemos que conectamos

#### INVALID COMMAND = Ponía un 1 en lugar de una l

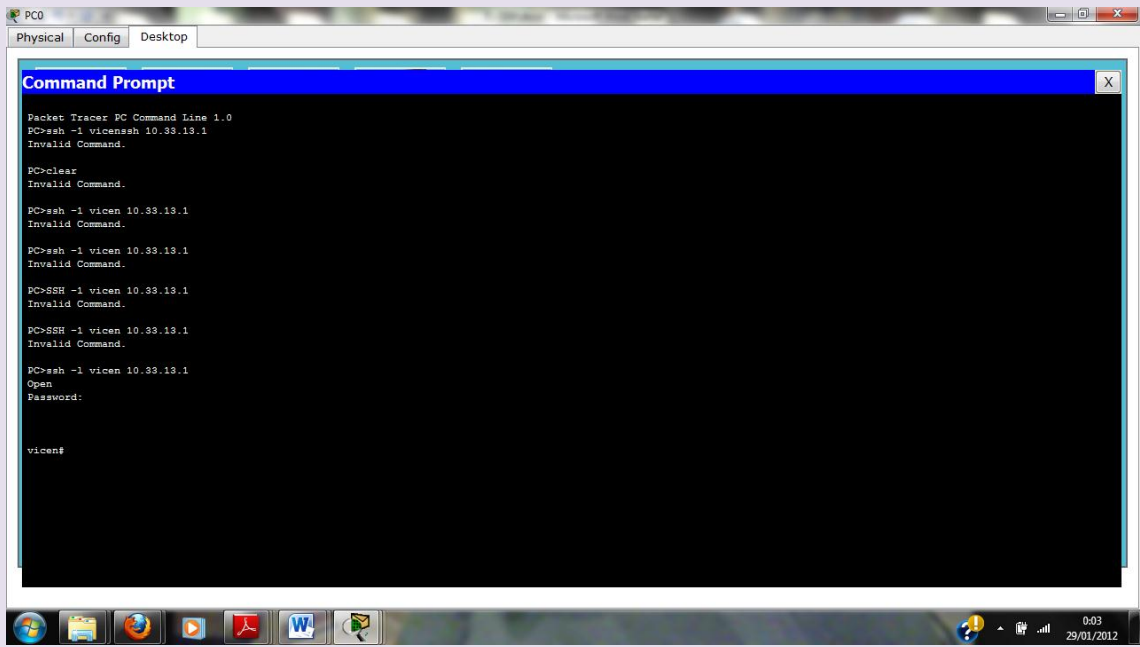